Презентация о том, как выполнять задания на сайте Якласс с телефона

Исполнил: Гусев Виктор, 8Е класс, МАОУ СОШ № 56

## Этап 1: Найти само задание

#### 13:50-14:30

- 7. O<sub>b</sub><sub>X</sub>
- **© См. приложения**

**<u> <b>∂** .9\_8кл\_Обеспечение защ...</u>

- **© Изучить тему урока. Выполнить** задание в ЯКласс в разделе ПРОВЕРОЧНЫЕ РАБОТЫ по этой теме.
- **© ВНИМАНИЕ! Задание считается** выполненным при входе в ЯКласс только через Элжур!
- ѽ См. приложения

**□ 6.4.\_8 кл\_Корпус №2\_Обес...** 

В данном случае ссылка на работу находится в приложении к уроку

Кликнув на неё, переходим к самой работе

### Этап 2: Начинаем тест

#### Проверочная работа

Доступна с: 11.02.2021 20:21 Доступна до: 18.02.2021 20:00 Количество заданий: 9 Максимальное количество баллов: 24 У тебя осталось попыток: 1

В работу включены задачи по следующим темам:

6.4. В кл Обеспечение защиты населения от последствий аварий на гидротехнических сооружениях

Чтобы начать тест, нужно кликнуть по оранжевой кнопке «Начать тест»

Сделав это, переходим к следующему шагу

Начать тест!

#### 1. Защита населения от аварий гидротех. сооружений

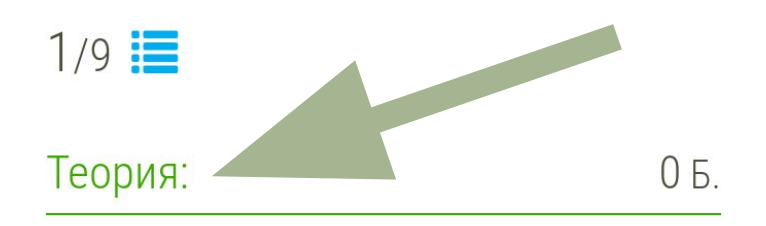

Смирнов А.А. Основы безопасности жизнедеятельности. 8 класс: учеб. для общеобразоват. организаций / А. Т. Смирнов, Б. О. Хренников / Под ред. А. Т. Смирнова. - 2-е изд. - М.: Просвещение, 2014. - 240 с.: ил. - 978-5-09-031856-3.

6.4. (5.9. - старый учебник) Обеспечение защиты населения от последствий аварий на гидротехнических сооружениях

События и факторы, способствующие возникновению гидродинамической аварии, могут накладываться по врем олно на лругое (весеннее половолье и

### Этап 3: Теория

Для завершения теоретической части, нужно после прочтения материала кликнуть по синей кнопке «Прочитал!»

ситуации гидродинамического происхождения, значительно повышает устойчивость работы гидродинамических сооружений. Однако не следует забывать о значении личной готовности каждого человека действовать спокойно, расчетливо и эффективно.

Список

заданий

Отправить отзыв

Следующее

задание

Прочитал!

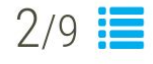

Условие задания:

2Б.

Все мероприятия по защите населения от чрезвычайных ситуаций гидродинамического происхождения в нашей стране можно условно разделить на три взаимообусловленные группы.

Первая группа мероприятий проводится постоянно и включает в себя меры \_?\_?\_?\_ возникновения гидродинамической аварии на гидротехническом сооружении.

Запишите пропущенное слово:

Ответить!

# Этап 4: Задания с пустым полем

Чтобы завершить задание, в котором есть пустое поле без вариантов, нужно ввести в это поле правильный ответ на задание и нажать синюю кнопку «Ответить!»

 $\bullet$   $\bullet$   $\bullet$   $\bullet$   $\bullet$   $\bullet$   $\bullet$  21:38

#### Этап 5: Задания с выбором  $\odot$ ÷

Выберите правильные варианты рекомендаций:

- Срочно займите ближайшее возвышенное место, заберитесь на крупное дерево или верхний этаж устойчивого здания.
- В случае нахождения в воде при приближении волны прорыва нырните в глубину у основания волны.
- Оказавшись в воде, вплавь или с помощью подручных средств выбирайтесь на сухое место, дел дамбу, чтобы добраться до незатопленной территории

все рекомендации верны

Ничего не предпринимайте

Для завершения задания с выбором, нужно сначала кликнуть по всем правильным ответам, если их несколько, или по одному правильному, если он один, и нажать на кнопку «Ответить!»

**A** yaklass.ru/TestWorkRun/Exer

ᅭ

Ответить!

Этап 6: Исправление, переход по заданиям

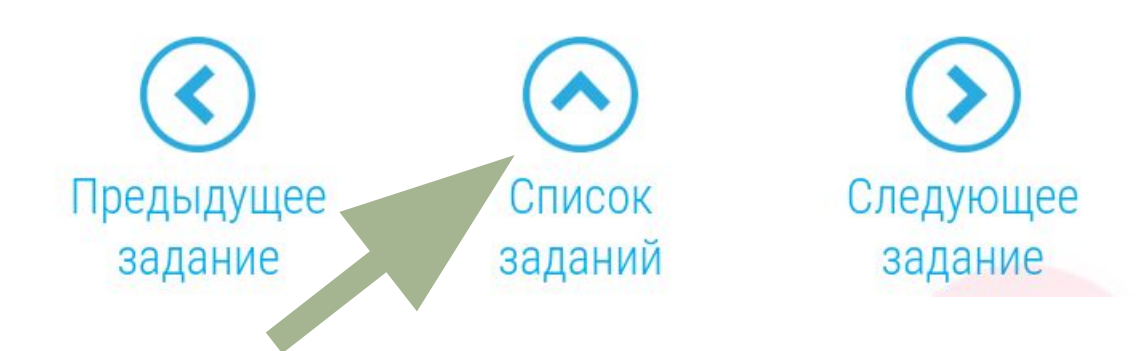

Под каждым заданием находится такое же меню, как и сверху. Если нажать по кнопке «Список заданий», выскочит меню, в котором можно выбрать какое задание сделать.

#### Список заданий: 24 Б. 1. Защита населения от аварий 0Б. гидротех. сооружений 2. Первая группа мероприятий защиты 2Б. от ЧС гидродин.. 3. Мероприятия второй группы 2Б. защиты от ЧС гидр... 4. Третья группа мероприятий защиты 3 Б. от ЧС на гидро.. 5. Как подготовиться к ЗБ. гидродинамической аварии 6. Действия при угрозе 4Б. гидродинамической аварии

Если вы выберете в этом меню уже сделанное задание, то сможете изменить свой ответ. При этом, вместо кнопки «Ответить!» появится другая:

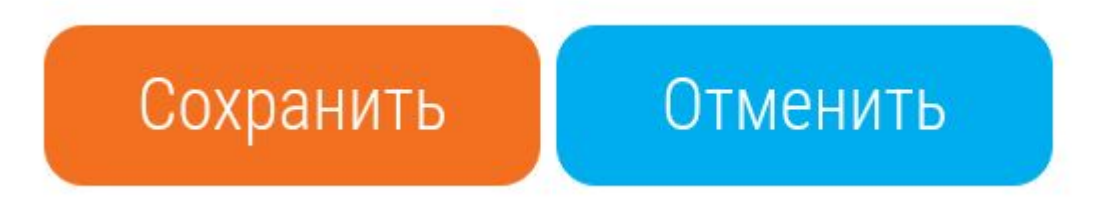

## Этап 7: Завершение работы

После завершения всех заданий появится окно следующего содержания:

У вас есть два выбора: завершить прохождение теста, если вы уверены в правильности ответов, или проверить ответы на правильность

### Подтвердить завершение теста

Вы ответили на все вопросы проверочной работы

Если вы хотите узнать результаты работы, нажмите кнопку «Завершить». Если вы хотите изменить или проверить ответы ещё раз, нажмите кнопку «Проверить ответы».

Завершить

Проверить ответы